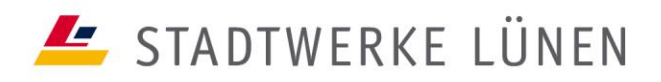

## **KUNDENEIGENE HARDWARE AM GLASFASERANSCHLUSS** EINRICHTUNG EINES ROUTERS

Kundeneigene Router an einem DSL-Anschluss müssen für den Zugang ohne Zugangsdaten (IPoE) und mit DHCP-Protokoll eingerichtet sein. Die folgenden Schritte zeigen die Einrichtung des Internetzuganges am Beispiel einer FRITZ!Box 7490.

Falls Ihre FRITZ!Box bereits bei einem anderen Provider im Einsatz war, führen Sie bitte zuerst einen [Werksreset](https://avm.de/service/wissensdatenbank/dok/FRITZ-Box-7490/3_Werkseinstellungen-der-FRITZ-Box-laden/) des Routers durch.

- 1. Öffnen Sie die Benutzeroberfläche Ihrer FRITZ!Box, indem Sie eine LAN- oder WLAN-Verbindung zur FRITZ! Box herstellen und in einem Internetbrowser auf Ihrem Rechner oder einem anderen Endgerät die Adresse [http://fritz.box](http://fritz.box/) oder 169.254.1.1 aufrufen.
- 2. Beim ersten Aufruf dieser Startseite werden Sie dazu aufgefordert, ein Passwort zu definieren. Bei einigen FRITZ!Box-Modellen befindet sich das Initialpasswort auf der Unterseite der FRITZ!Box.
- 3. Stellen Sie die Benutzeroberfläche auf "Erweiterte Ansicht" bzw. "Expertenmodus" (bei älteren Modellen) und nutzen Sie nicht den Assistenten.
- 4. Klicken Sie in der Benutzeroberfläche der FRITZ!Box auf "Internet".
- 5. Klicken Sie im Menü "Internet" auf "Zugangsdaten".
- 6. Wählen Sie im Bereich "Internetanbieter" die Option "Weitere Internetanbieter".
- 7. Klicken Sie zum Speichern Ihrer Einstellungen auf die Schaltfläche "Übernehmen".
- 8. Wählen Sie im darunterliegenden Auswahlfeld die Option "Anderer Internetanbieter".
- 9. Wählen Sie im Bereich Zugangsdaten bei der Frage "Werden Zugangsdaten benötigt?" die Option "Nein" aus.
- 10.Wählen Sie bei Anschluss "Externes Modem oder Router" aus.
- 11. Bei der Betriebsart wählen Sie "Internetverbindung selbst aufbauen" aus.
- 12. Geben Sie in den Feldern "Downstream" und "Upstream" die jeweiligen Werte entsprechend Ihrer Tarifauswahl ein.
- 13. Klicken Sie zum Speichern Ihrer Einstellungen auf die Schaltfläche "Übernehmen".

## EINRICHTUNG DER TELEFONIE

Die folgenden Schritte zeigen die Einrichtung einer Rufnummer am Beispiel einer FRITZ!Box 7490:

1. Öffnen Sie die Benutzeroberfläche Ihrer FRITZ!Box, indem Sie eine LAN- oder WLAN-Verbindung zur FRITZ!Box herstellen und in einem Internetbrowser auf

Einrichtung eines kundeneigenen Routers und der Telefonie · Stand: 1.5.2022

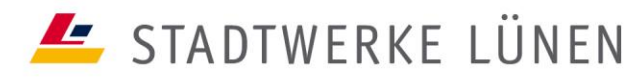

Ihrem Rechner oder einem anderen Endgerät die Adresse [http://fritz.box](http://fritz.box/) oder 169.254.1.1 aufrufen.

- 2. Beim ersten Aufruf der Startseite werden Sie dazu aufgefordert, ein Passwort zu definieren. Bei einigen FRITZ!Box-Modellen befindet sich das Initialpasswort auf der Unterseite der FRITZ!Box (z. B. 7430).
- 3. Rufen Sie bitte das [Kundenportal](https://swl24.plusportal.de/) auf. Hier finden Sie das Schreiben mit den SIP-Zugangsdaten.
- 4. Klicken Sie in der Benutzeroberfläche der FRITZ!Box auf "Telefonie".
- 5. Klicken Sie im Menü "Telefonie" auf "Eigene Rufnummern".
- 6. Wählen Sie im Dialogfeld "Neue Rufnummer" aus.
- 7. Wählen Sie im folgenden Dialogfeld den Anschlusstyp "IP-basierter Anschluss" aus.
- 8. Klicken Sie auf "Weiter".
- 9. Wählen Sie unter "Telefonie-Anbieter" die Option "anderer Anbieter" aus.
- 10. Tragen Sie die "Rufnummer für die Anmeldung" (SIP-Rufnummer) und die "Interne Rufnummer" in der FRITZ!Box ein. Beachten Sie hierfür die mit "\*" gekennzeichneten Hinweise.
- 11. Tragen Sie im Bereich "Zugangsdaten" die Angaben für "Benutzername", "Kennwort", "Registrar" und "Proxy-Server" ein.
- 12. Klicken Sie auf "Weiter".
- 13. Kontrollieren Sie Ihre Angaben im folgenden Dialogfeld "Internetrufnummer speichern".
- 14. Klicken Sie auf "Weiter", Ihre Angaben werden geprüft und gespeichert.
- 15. Ihre Rufnummer ist eingerichtet und kann genutzt werden.

Für die Einrichtung weiterer Rufnummern verfahren Sie analog ab Punkt 2.